# どこ写真管理Plust

# **どこでも写真管理 Plus 出来形計測 (iOS 版)操作手順書**

**(iTunes 使用時)**

EX-TREND武蔵の出来形管理、どこでも写真管理Plusで データを連携して、実測値の計測と出来形写真の撮影をおこなう 手順を解説します。

※黒板作成・連携ツールのライセンスが必要です。 ※解説内容がオプションプログラムの説明である場合があります。 ご了承ください。

#### **どこでも写真管理Plus 出来形計測(iOS版) 操作手順(iTunes使用時)**

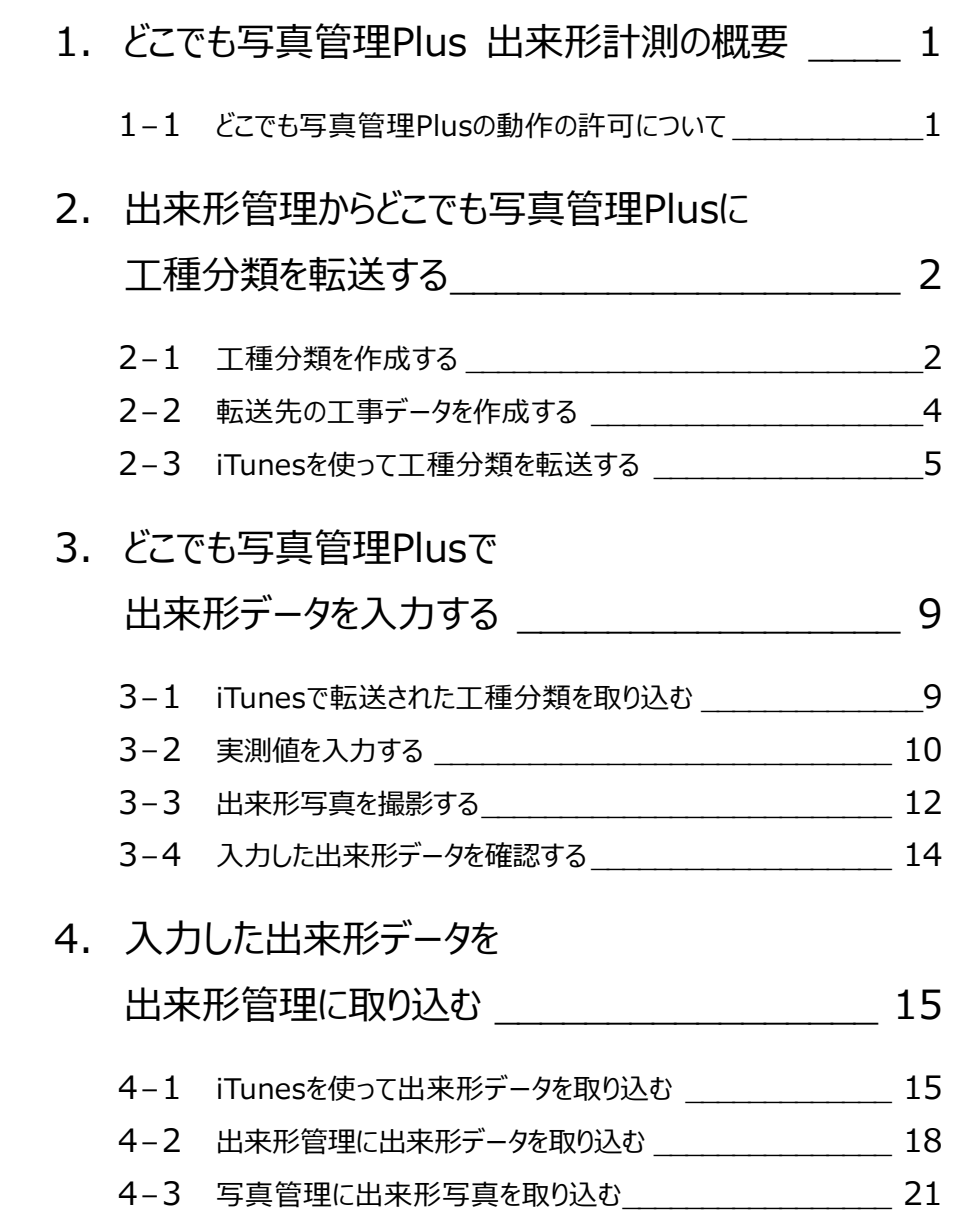

## **1 どこでも写真管理 Plus 出来形計測の概要**

「どこでも写真管理Plus」とは、電子小黒板機能付き工事写真撮影アプリです。 また、アプリ上で出来形実測値の直接入力も可能です。

本書では、EX-TREND武蔵の出来形管理、iOSアプリ「どこでも写真管理Plus」の連携について説明します。

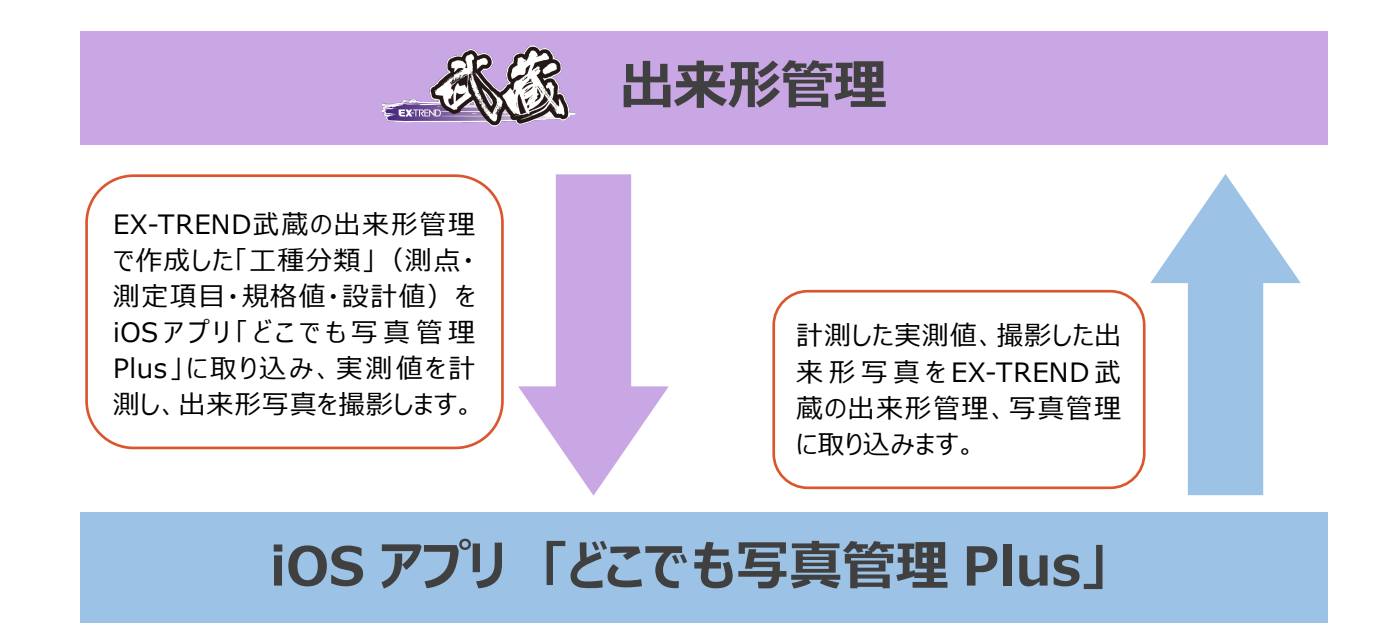

#### **1-1 どこでも写真管理Plusの動作の許可について**

スマートフォンで「どこでも写真管理Plus」を起動した時に、各種動作の許可を求める画面が表示される場合があります。 この画面では、すべて「許可」を選択します。

【画面例】

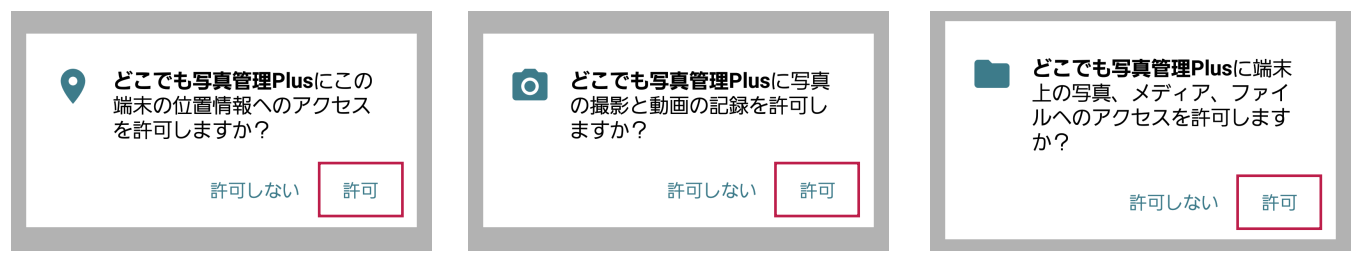

**2 出来形管理からどこでも写真管理 Plus に 工種分類を転送する**

#### **2-1 工種分類を作成する**

EX-TREND武蔵の出来形管理で工種分類を作成し、「測点」「測定項目」「規格値」「設計値」を設定しておきます。

1 出来形管理で工種分類を作成します。

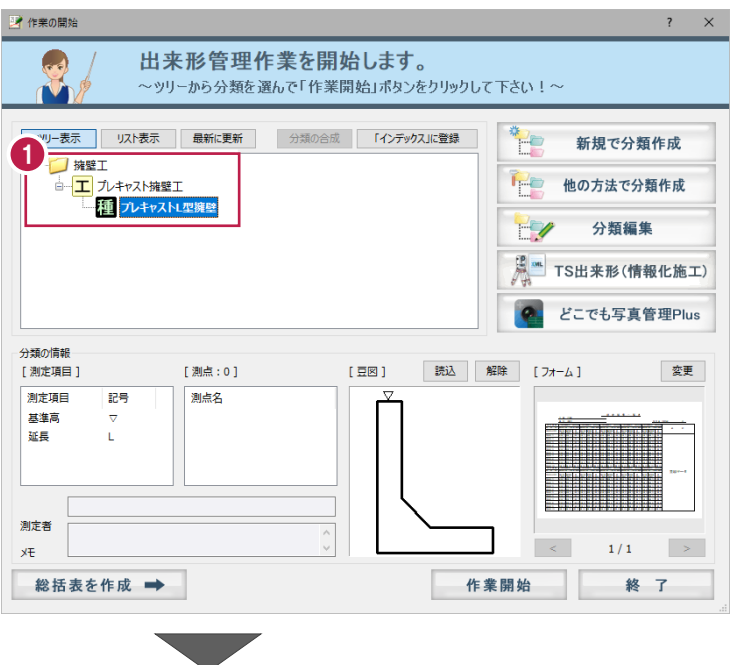

2 作成した工種分類を選択します。

8「作業開始]をクリックします。

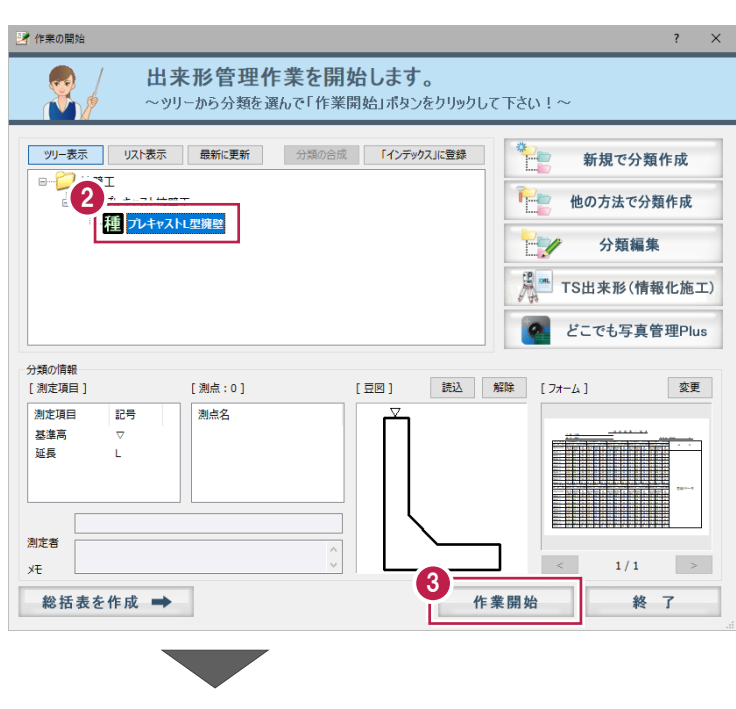

■ [データ入力] ステージが表示されます。

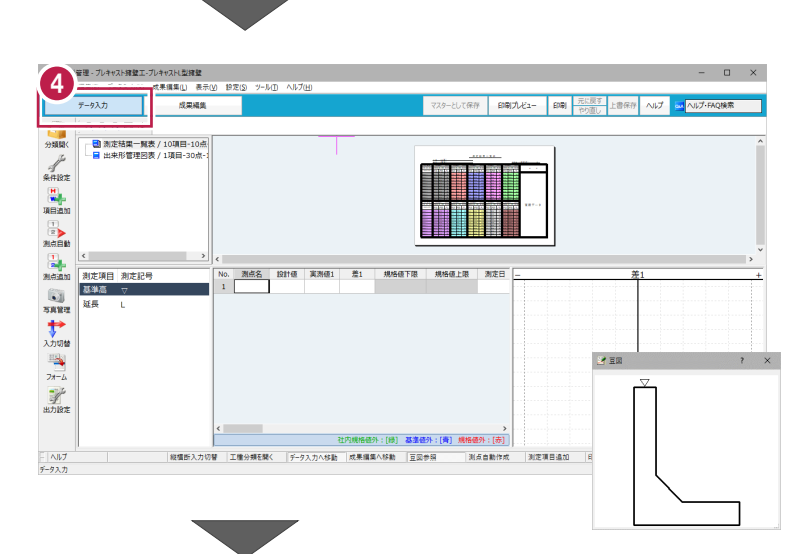

#### 「測点」「測定項目「規格値」「設計値」を設定します。

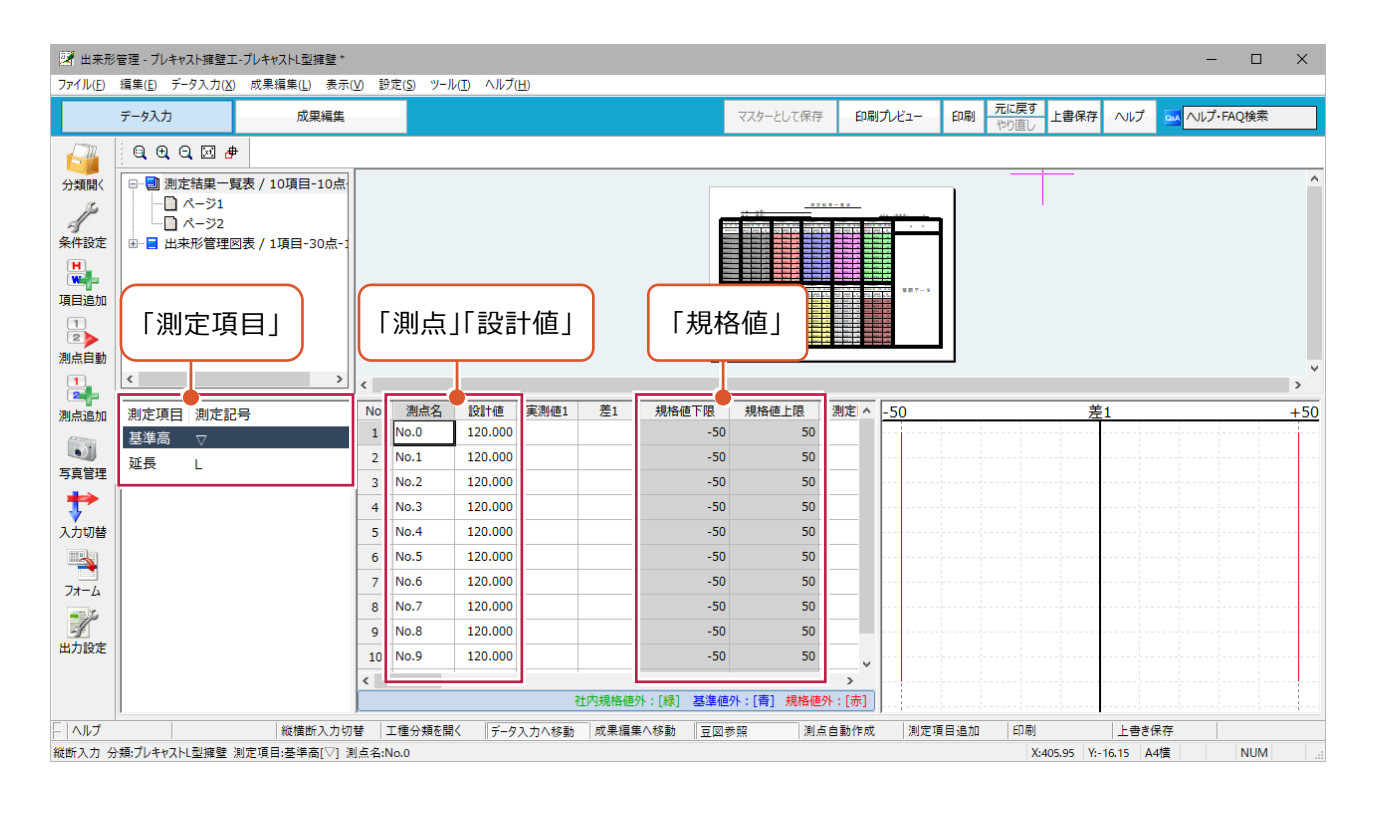

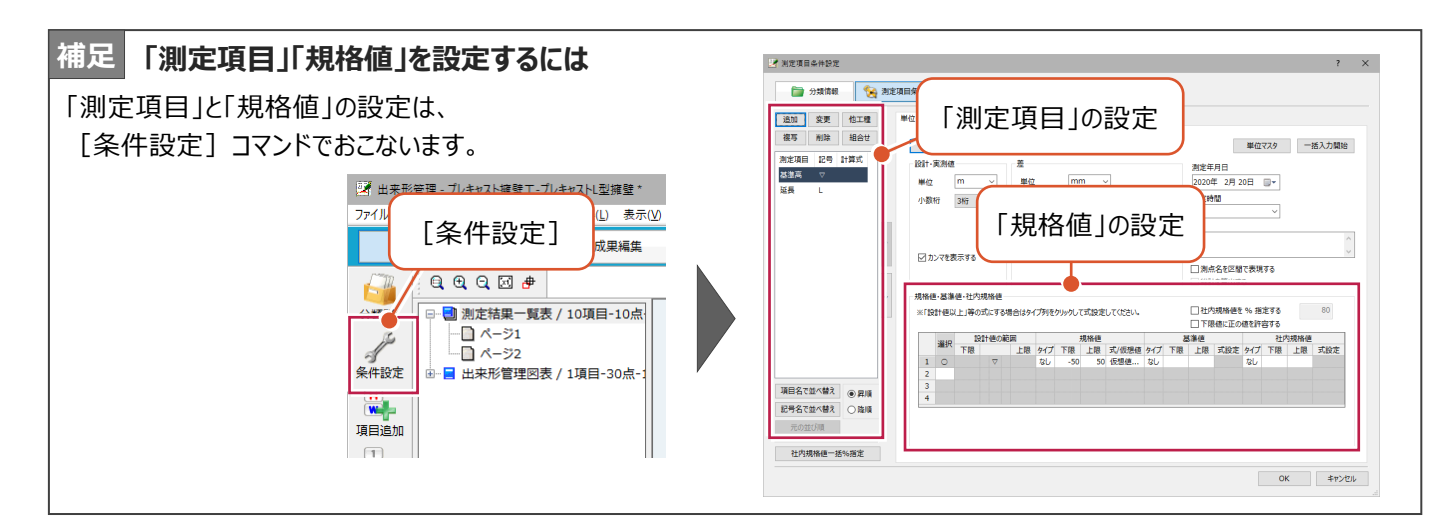

#### **2-2 転送先の工事データを作成する**

あらかじめスマートフォンの「どこでも写真管理Plus」で、工種分類の転送先となる工事データを作成しておきます。

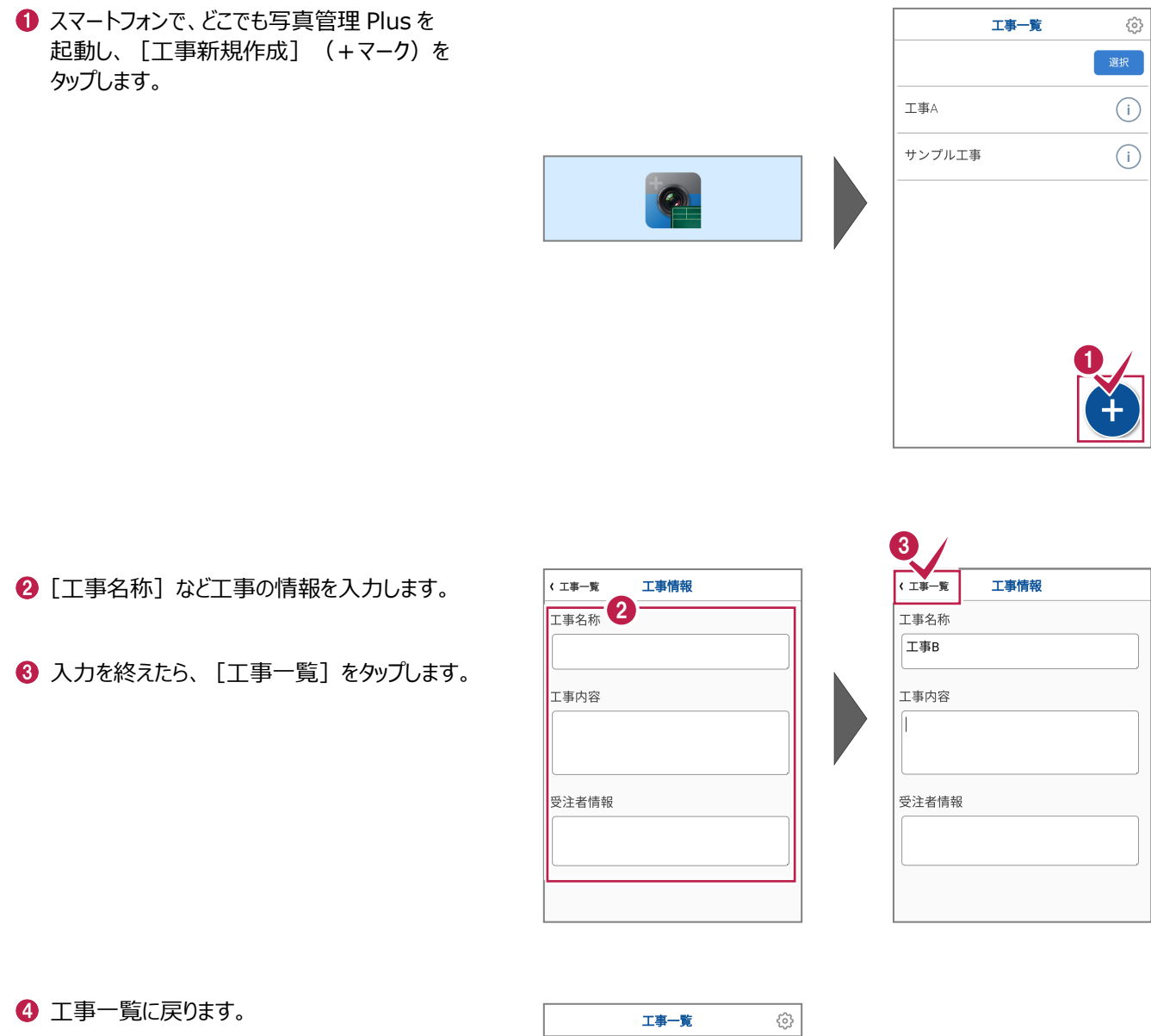

工種分類の転送先の工事が作成されていること を確認します。

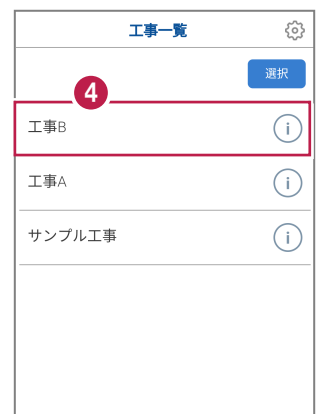

#### **2-3 iTunesを使って工種分類を転送する**

iTunesを使って、工種分類を「どこでも写真管理Plus」に転送します。

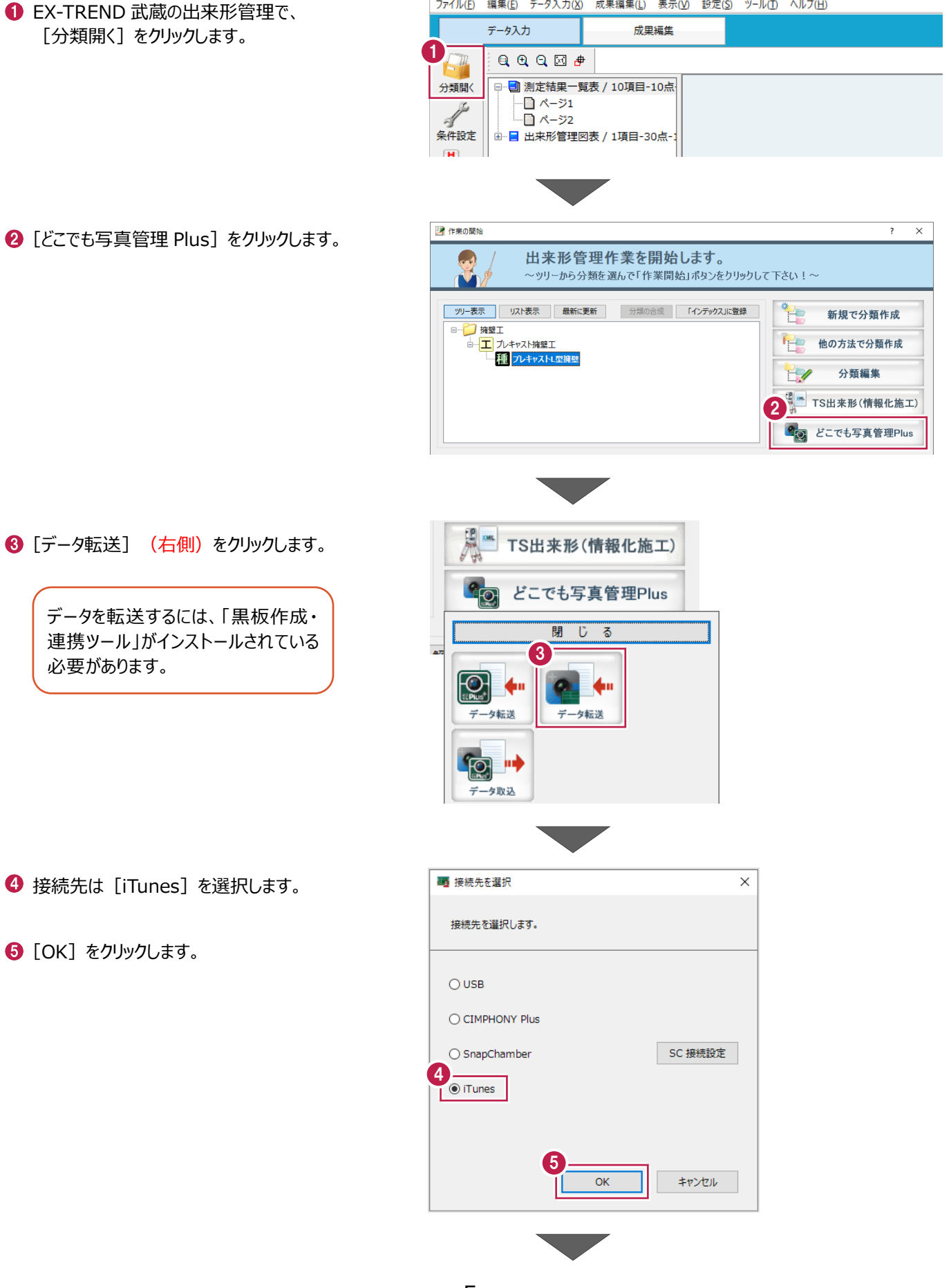

ファイル(E) 編集(E) データ入力(X) 成果編集(L) 表示(V) 設定(S) ツール(I) ヘルプ(H)

6 転送する工種分類のチェックをオンにします。 ■ どこでも写真管理Plus分類選択  $\bar{\times}$  $\overline{?}$ 6 **O** [OK] をクリックします。 ■ プレキャストL型擁壁 7 全選択 全解除  $\overline{OK}$ キャンセル 「どこでも写真管理Plus」へ豆図を転送  $\overline{\phantom{a}}$  $\times$ 8 豆図の文字、表示色を設定します。 「どこでも写真管理Plus」へ豆図を転送します。  $\frac{1}{x^{\frac{1}{2}}}$ **9** [OK] をクリックします。 □ 文字サイズを大きくして出力(E) ● 大きくすると、文字が他と重なる場合があります。<br>また、文字の「基準点」によっては位置がずれる場合があります。<br>配置サイズが十分大きい場合は設定をOFFにしてください。 表示色  $\circledcirc$   $\dot{H}(\underline{W})$ … 「緑」「黒」色の黒板をご利用の方向き ○ 黒(<u>B)</u> … 「白」「黄」色の黒板をご利用の方向き ○ カラー(⊆) … 豆図の設定色で出力  $\overline{\overline{\text{OK}}}$ キャンセル 9 ■ フォルダーの選択  $\times$ 出来形連携データを一旦 PC の任意フォルダー v ひ デスクトップの検索 م に出力します。 整理 ▼ 新しいフォルダー 明日 ▼  $\bullet$ 出力先のフォルダーを選択します。  $\lambda$ 名前 更新日時  $\vee$   $\Box$  PC 100,00,003 > 3D オブジェクト ٠ **Distances** Selection 18 1000.000.0007 ananaisi 1 5ウンロード **1 「フォルダーの選択]をクリックします。** - collar **DOMESTIC** OF > ■ デスクトップ **THOSE FORTS - P-**- 国 トキュメント ※指定したフォルダーに"出来形+日時"の **LINCOLNIA** > ■ ピクチャ この小説集 フォルダーが作成され、データが出力されます。 > 图 ビデオ **A** distances > ♪ ミュージック  $\vee$   $\leftarrow$  $\rightarrow$ フォルダー: デスクトップ **Th** フォルダーの選択 キャンセル

**12** [フォルダーを開く] をクリックします。 **画 iTunes用ファイル出力**  $\overline{\Box}$  $\equiv$  $\times$ 指定したフォルダーが開き、出力したデータが iTunes用ファイルを出力しました。  $\left( \mathbf{1}\right)$ 確認できます。 ① 「iTunes」を起動します。 6 [閉じる] をクリックします。 2 PCにスマートフォンを接続します。 3 以下のボタンを押して、出力ファイルの格納されたフォルダーを開きます。 12 フォルダーを開く 4 「iTunes」の「ファイル共有」で、出力されたファイルを転送します。 13 「iTunes」での転送方法を表示する 閉じる iTunes を起動し、PC とスマートフォンを接続  $\overline{\bullet}$   $\overline{\circ}$   $\overline{\circ}$  $\leftarrow$ Œ して、スマホのアイコンをクリックします。 ファイル(F) 編集(E) オーディオブ: アンボディ コントロール(C) アカウント(A) ヘルプ(H)<br>  $\boxed{<|><|$  ) | 〔9〕 オーディオブック: 。 | [] | ライブラリ ストア ライブラリ ■ オーディオブック 1 作者 USBでPCとスマホを接続すると デバイス 6 「ファイル共有]を選択します。 デバイスが表示されます。 v **D iPhone** □ ミュージック [どこでも写真管理 Plus]を選択します。  $\Box$  $\begin{picture}(20,20) \put(0,0){\dashbox{0.5}(10,0){ }} \put(15,0){\circle{10}} \put(15,0){\circle{10}} \put(15,0){\circle{10}} \put(15,0){\circle{10}} \put(15,0){\circle{10}} \put(15,0){\circle{10}} \put(15,0){\circle{10}} \put(15,0){\circle{10}} \put(15,0){\circle{10}} \put(15,0){\circle{10}} \put(15,0){\circle{10}} \put(15,0){\circle{10}} \put(15,0){\circle{10}} \put(15,$ □ Qv検索 ファイル(F) 編集(E) 表示(V) コントロール(C) アカウント(A) ヘルプ(H) **COMPRESSION**  $\left\langle \left\langle \right\rangle \right\rangle$ **East Community**<br> **COMPRESS COMPRESS**<br>
<u>COMPRESS COMPRESS OF</u>  $\rightarrow$ ファイル共有  $100\%$ 以下のAppでは、iPhoneとこのコンピュータとの間で書類を転送できます。 設定 どこでも写真管理Plusの書類 □ 概要 App ■ ミュージック  $\overline{\Box}$   $\Delta$ -E-□ テレビ番組 10 写真 15 鱼 梅報 人ファイル共有 自分のデバイス上 ■ ミュージック  $H$   $\Delta$ - $E$ -□ テレビ番組 ■■ ブック [1] オーディオブック 16**1 着信音** どこでも写真管理Plus

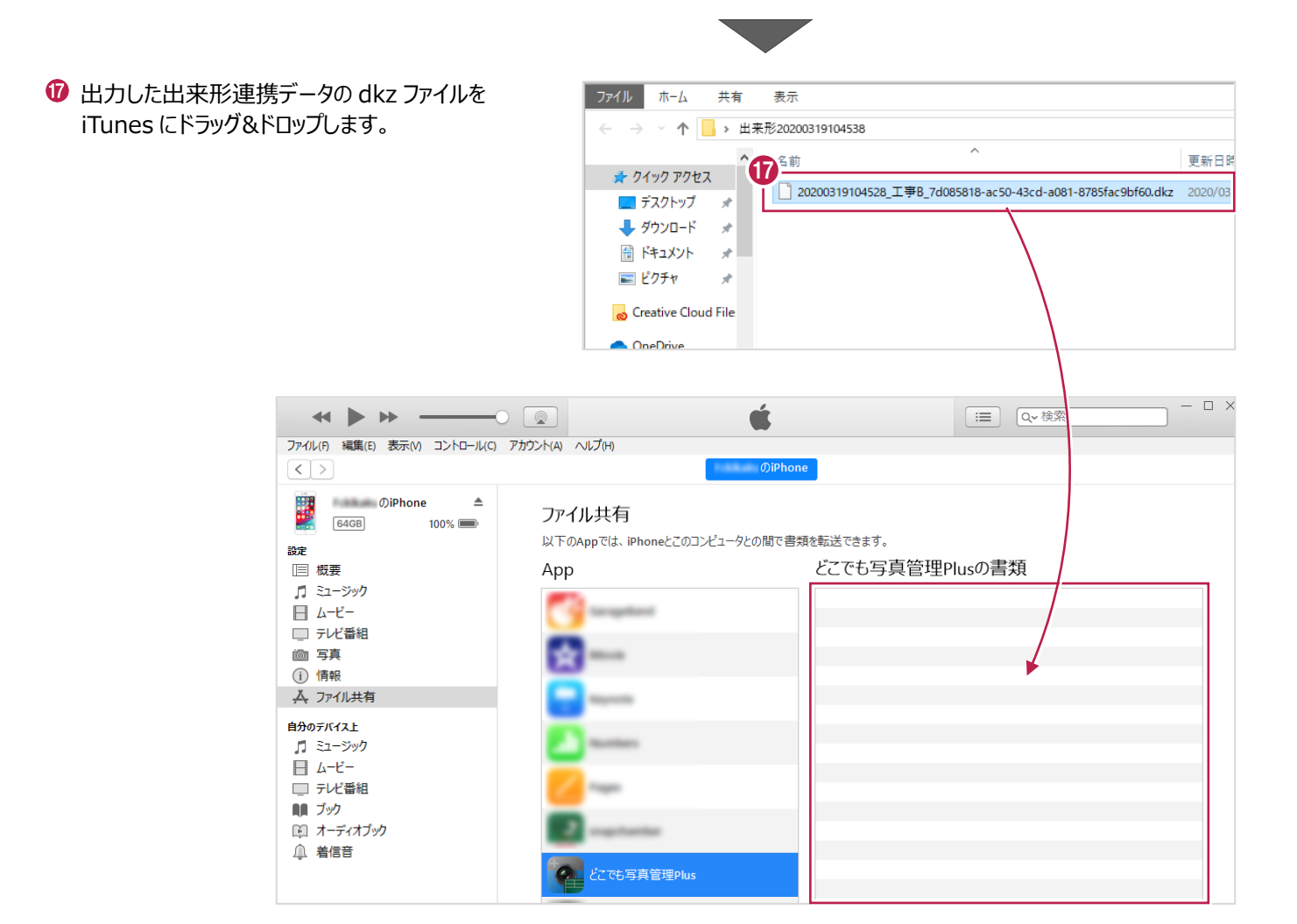

<sup>6</sup> iTunes に出来形連携データが登録され、 転送は完了です。

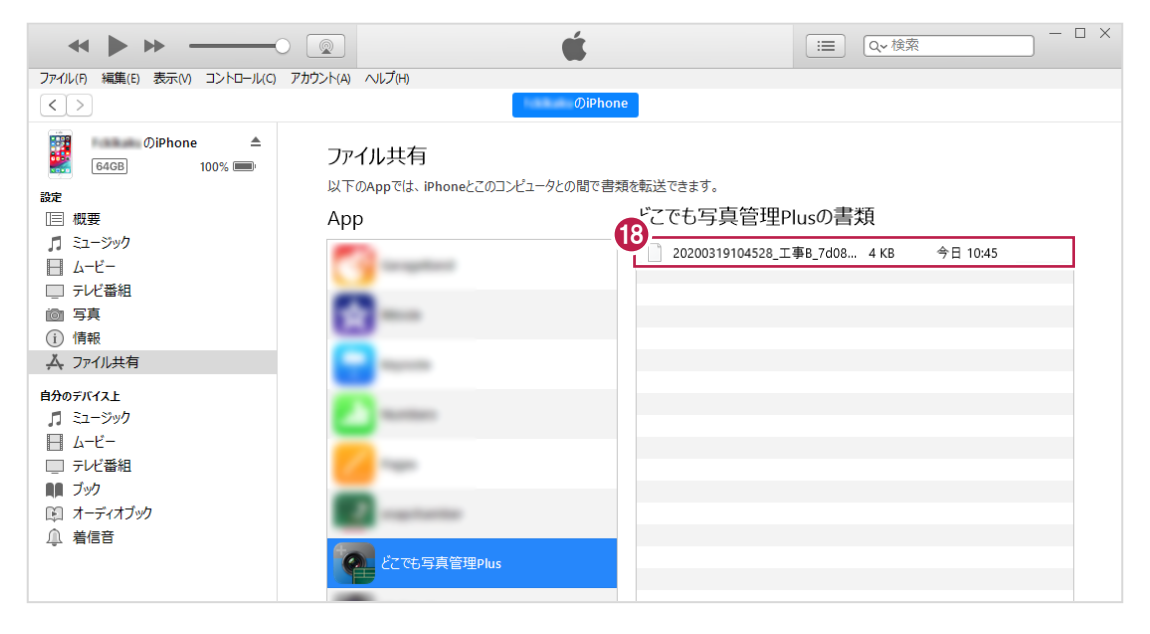

### **3 どこでも写真管理 Plus で出来形データを入力する**

iOSアプリ「どこでも写真管理Plus」で、出来形管理から転送した工種分類に出来形データを入力します。

#### **3-1 iTunesで転送された工種分類を取り込む**

**1 スマートフォンで、どこでも写真管理 Plus を** 工事一覧 සි 起動します。 選択 0 工種分類を取り込む工事をタップします。 工事B  $\bigodot$ 工事A  $\bigcirc$  $\bigodot$ サンプル工事  $\bigodot$  $\ddot{\text{+}}$  $\bigcirc$ 「受信済みファイルが見つかりました。 ~」と表示 。<br>**《 工事一覧** 工<br>事<br>R  $\bullet$ 。<br>← 工事一覧 工<br>事<br>R  $\ddot{\bullet}$ されます。 取り込むデータをタップします。 出来形情報取込 受信済みファイルが見つかりました。 取込対象のファイルを選択してください。 出来形 32取り込みが完了しました。 6 取り込みが完了したら [閉じる] をタップします。 **● ● ● ● ■ ■ ■ ■ ■ ■ ■ ■ ■ ■ ■ ■ ■ ■ ■** ■ 閉じる FI データ管理 キャンセル  $\bullet$ (工事一覧 工事B Ρ 写真撮影 出来形計測 Figure

⋾

データ管理

#### **3-2 実測値を入力する**

1 [出来形計測] をタップします。 取り込んだ工種分類が表示されます。

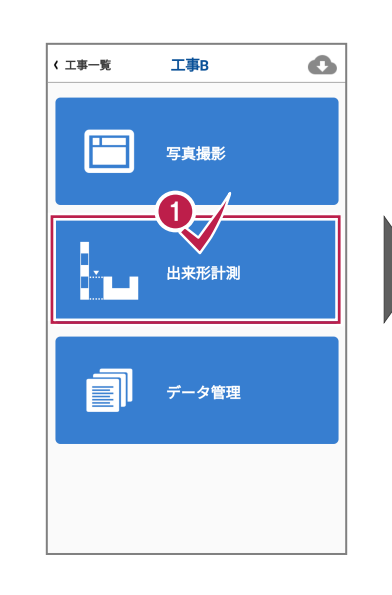

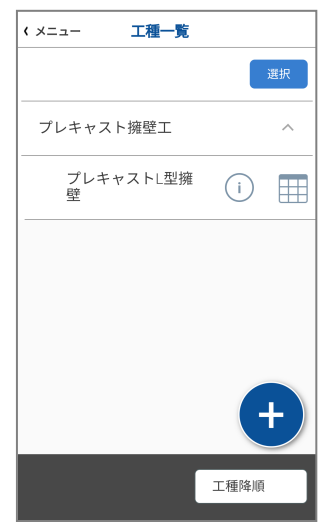

2 実測値を計測する工種分類をタップします。 出来形画面が表示されます。

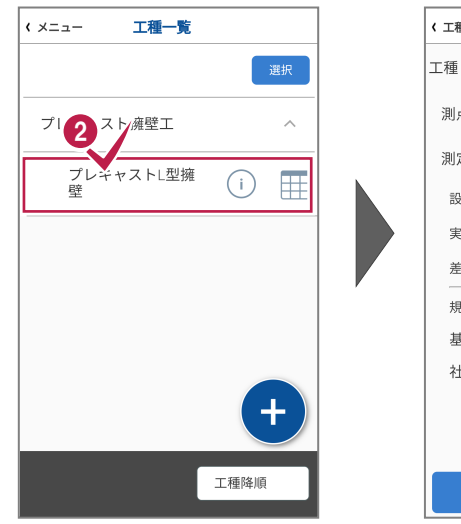

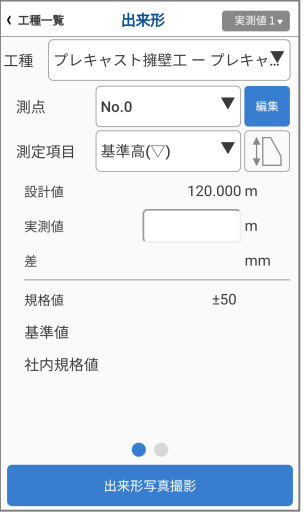

- 6 計測する [測点] と [測定項目] をタップ して選択します。
- 実測値を計測して、値を入力します。

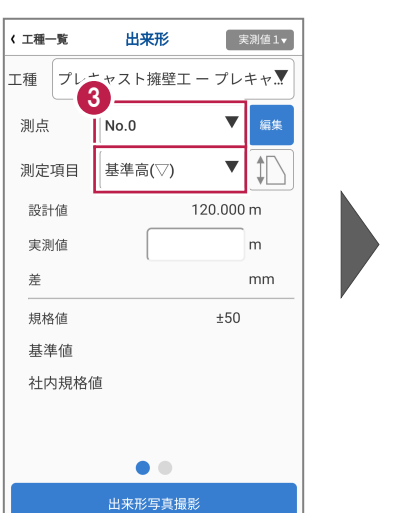

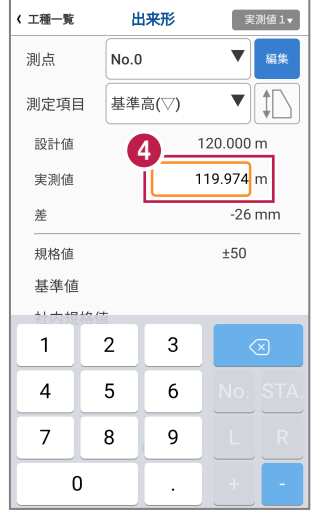

- 6 黒板画面の任意の箇所をタップして、出来形 画面に戻ります。
- 「差」が表示されます。

同様の手順で[測点]と[測定項目]を選択し、 他の箇所の実測値の入力をおこないます。

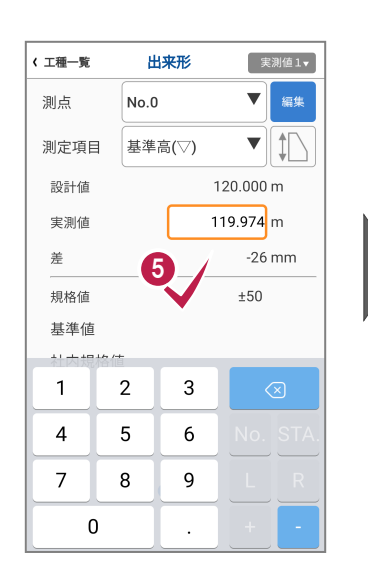

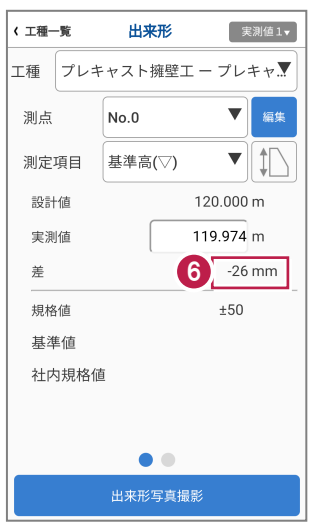

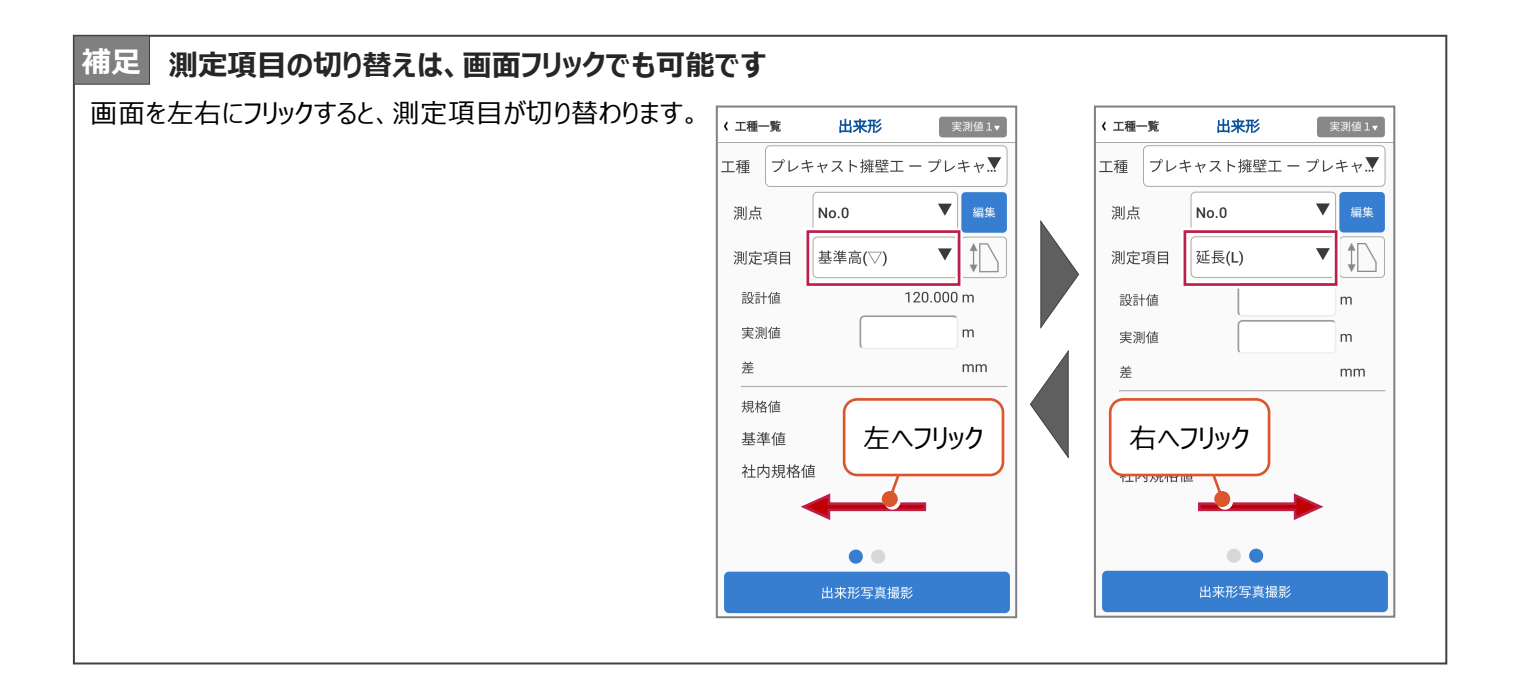

#### **3-3 出来形写真を撮影する**

- 1 出来形写真を撮影します。 写真を撮影する「測点]を選択します。
- 2 [出来形写真撮影] をタップします。 撮影情報画面が表示されます。
- 6 黒板に反映する測定項目のチェックをオンに します。

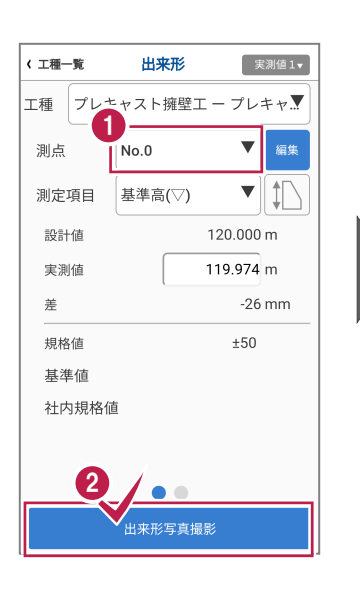

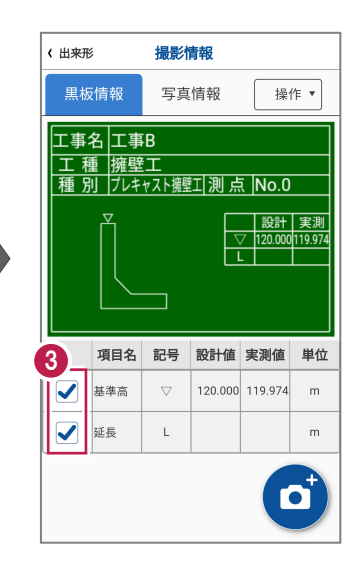

4 「黒板情報] タブと「写真情報] タブをタップ して、黒板情報と写真情報をそれぞれ確認 します。

現場で入力する項目がある場合は、ここで 入力します。

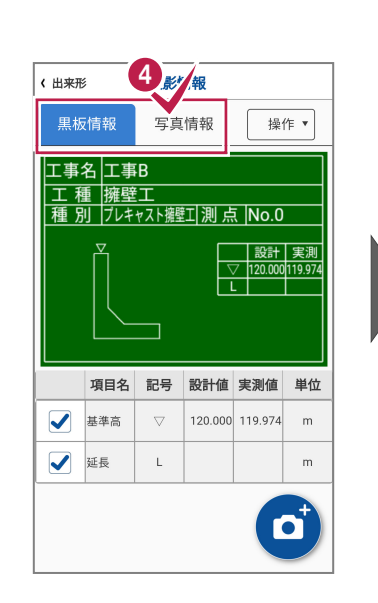

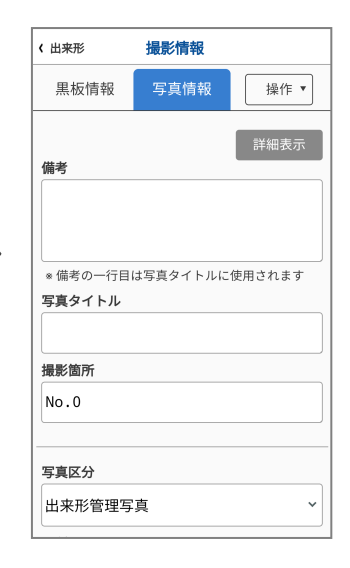

6 写真を撮影します。[黒板情報] タブの 「撮影] (カメラマーク) をタップします。 カメラが起動します。

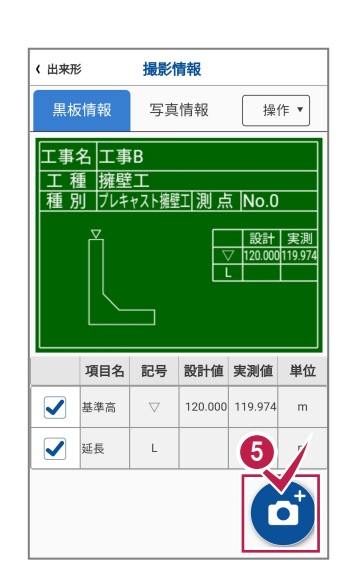

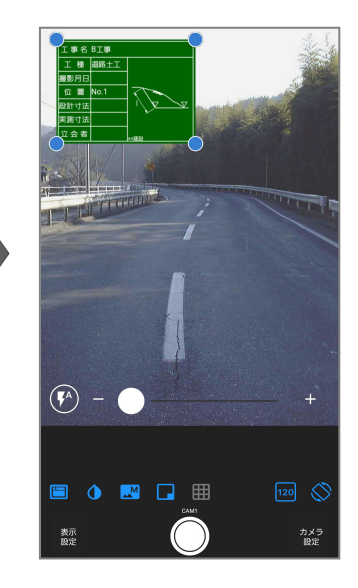

6 黒板の位置はドラッグして移動できます。 黒板のサイズは黒板の四隅の「○」をドラッグ して変更できます。 黒板の位置とサイズが決まったら、[撮影] ボタン(◎)をタップして写真を撮影します。

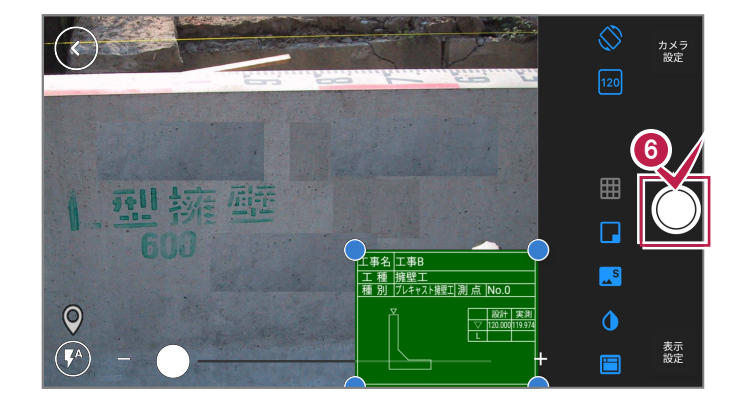

||工事B<br>|擁壁工<br>|プレキャスト銀壁工||測点||No.0|<br>|ア  $\frac{1}{\sqrt{\frac{1}{2}}\cdot\frac{1}{2}}$ 

 $\boxed{120}$ 

カメラ<br>設定

● 撮影を終えたら、カメラ左上の [戻る] ボタン で撮影情報画面に戻ります。

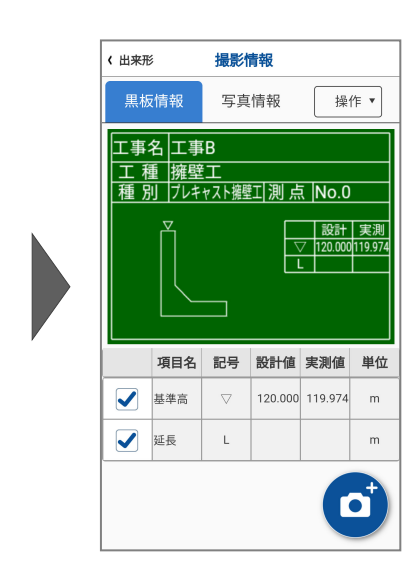

6 左上の[出来形]をタップして出来形画面に 戻ります。

同様の手順で[測点]を選択し、 他の箇所の出来形写真の撮影をおこないます。

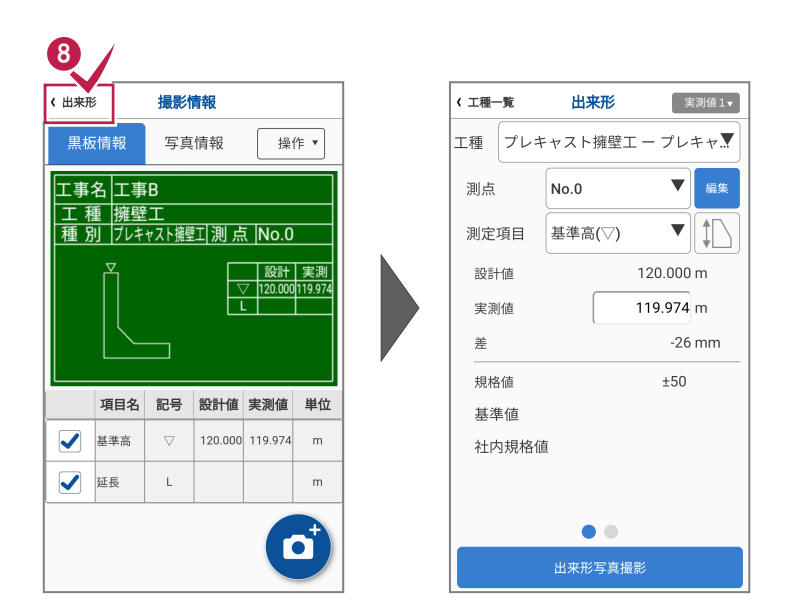

7

 $(\widehat{V})$ 

g)  $\bullet$ 

表示

 $\mathbb{R}^s$   $\Box$   $\boxplus$ 

 $\bigodot$  工種一覧に戻り、[結果一覧] をタップします。 各測点の測定項目と設計値、実測値が表示 されるので、確認します。

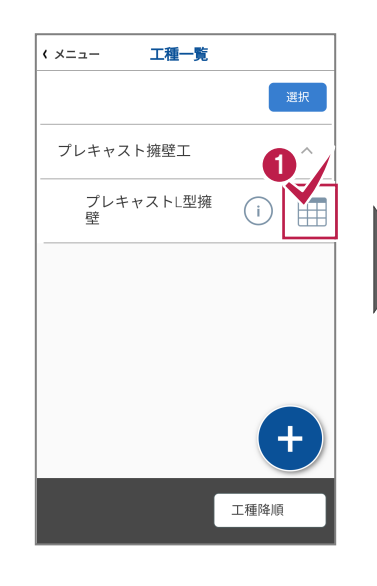

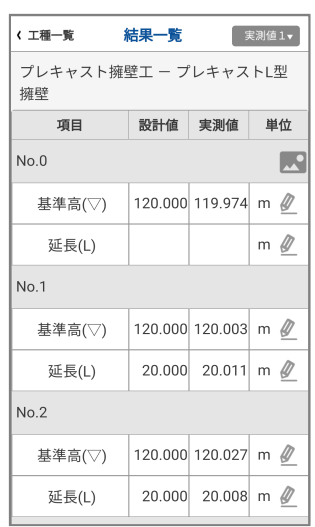

2 出来形写真を撮影した場合は写真のアイコン が表示されるので、タップして確認します。 写真の確認を終えたら、左上の「結果一覧] をタップして結果一覧画面に戻ります。

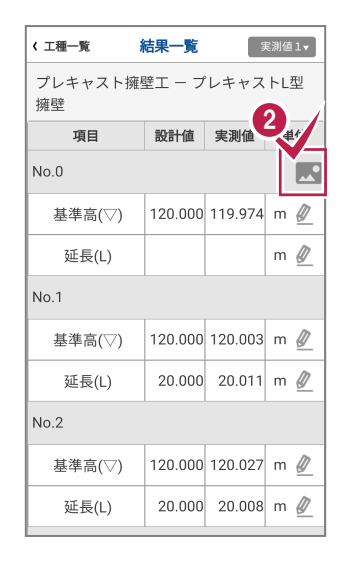

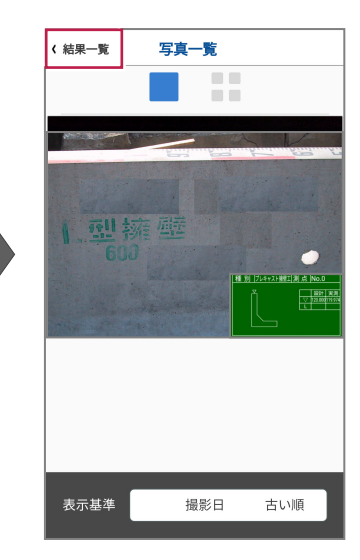

6 結果一覧の確認を終えたら、左上の [工種一覧][メニュー][工事一覧]と タップして、工事一覧画面まで戻ります。

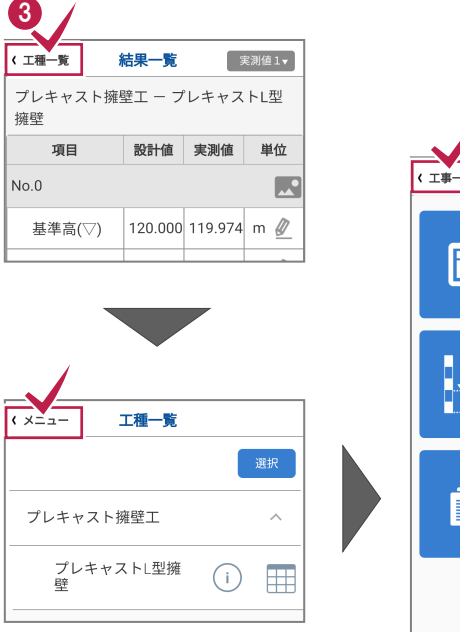

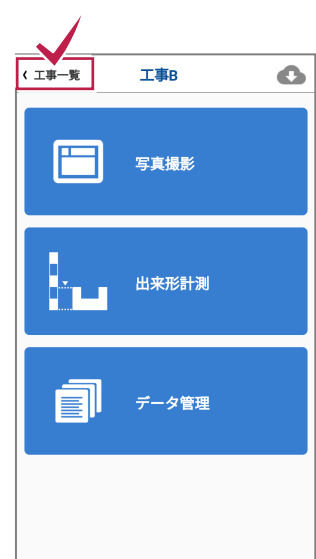

**4 入力した出来形データを出来形管理に取り込む**

どこでも写真管理Plusで入力した出来形データを、EX-TREND武蔵の出来形管理、写真管理で取り込みます。

#### **4-1 iTunesを使って出来形データを取り込む**

iTunesを使って、出来形データをPCに転送します。

- **1 どこでも写真管理 Plus で、出来形を計測した** 工事をタップして開きます。
- 2 [出来形計測] をタップします。

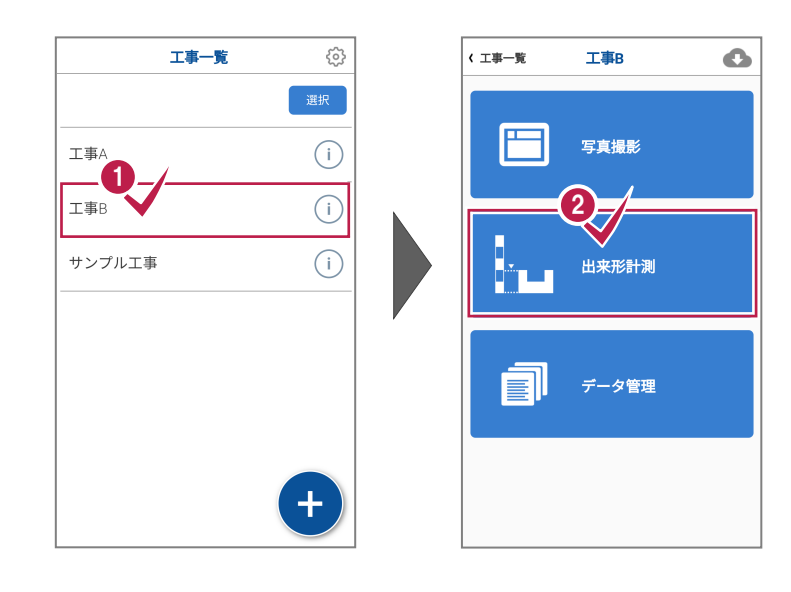

- 工種分類が表示されます。 [選択]をタップします。
- **4 iTunes に出力する工種分類をタップして、チェック** マークを表示します。
- 6 [出力] をタップします。

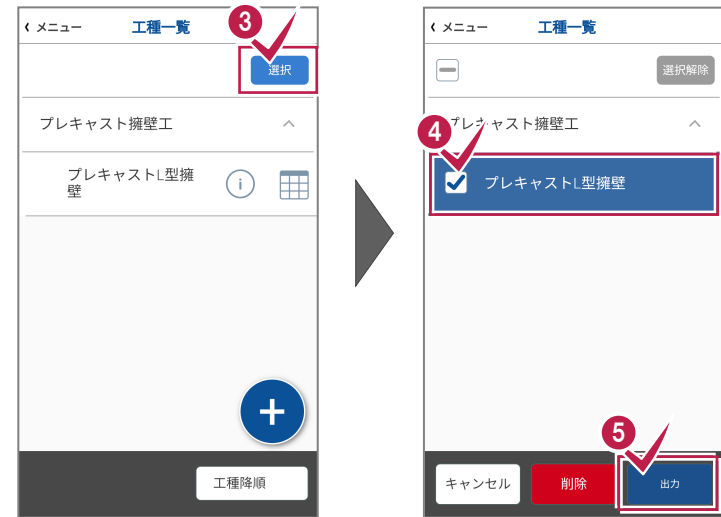

**6** [iTunes に出力] をタップします。  $\vert$   $\sqrt{22}$ 工種一覧  $\overline{\phantom{a}}$ 工種一覧 選択解除 图解解除 接続先を選択しているい。 iTunes連携 ● 連携の準備が完了したら [閉じる] をタップ します。  $T$ unes $L$  $H$  $\pi$ iTunes連携のオクリアしました。 CIMPHONY Plusへ送信 願 キャンセル キャンセル キャンセル + ▶ ▶ ── ○ 2 º Ć **3** iTunes を起動し、PC とスマートフォンを接続 ファイル(F) 編集(E) オーディオプッ 8 表示(V) コントロール(C) アカウント(A) ヘルプ(H)<br>  $\boxed{\angle}$  >  $\boxed$  (国) オーディオブック 3 | 0 | します。 ライブラリ ストア ライブラリ 图 オーディオブック ■ [ファイル共有] を選択します。 僵 作者 USBでPCとスマホを接続すると デバイスが表示されます。デバイス v D iPhone [どこでも写真管理 Plus]を選択します。 □ ミュージック  $\Box$   $\times$  $\begin{picture}(180,10) \put(0,0){\line(1,0){10}} \put(10,0){\line(1,0){10}} \put(10,0){\line(1,0){10}} \put(10,0){\line(1,0){10}} \put(10,0){\line(1,0){10}} \put(10,0){\line(1,0){10}} \put(10,0){\line(1,0){10}} \put(10,0){\line(1,0){10}} \put(10,0){\line(1,0){10}} \put(10,0){\line(1,0){10}} \put(10,0){\line(1,0){10}} \put(10,0){\line($ □ Q 検索 ファイル(F) 編集(E) 表示(V) コントロール(C) アカウント(A) ヘルプ(H)  $\left\langle \cdot \right\rangle$  $\bigcap$ jPhon **III DiPhone**  $\triangleq$ ファイル共有 64GB  $100\%$ 以下のAppでは、iPhoneとこのコンピュータとの間で書類を転送できます。 設定 どこでも写真管理Plusの書類 □ 概要 App ■ ミュージック 今日 15:04 20200319150412\_工事B\_9134... 4KB  $\Box$   $\Delta$ -E-工事B 192 KB 今日 14:13 □ テレビ番組 向 写真 (i) 情報 9 人ファイル共有 自分のデバイス上 月 ミュージック ■ ムービー □ テレビ番組 ■■ ブック ■ オーディオブック 10 **企 着信音** でも写真管理Plus

#### **12 [保存] をクリックします。**

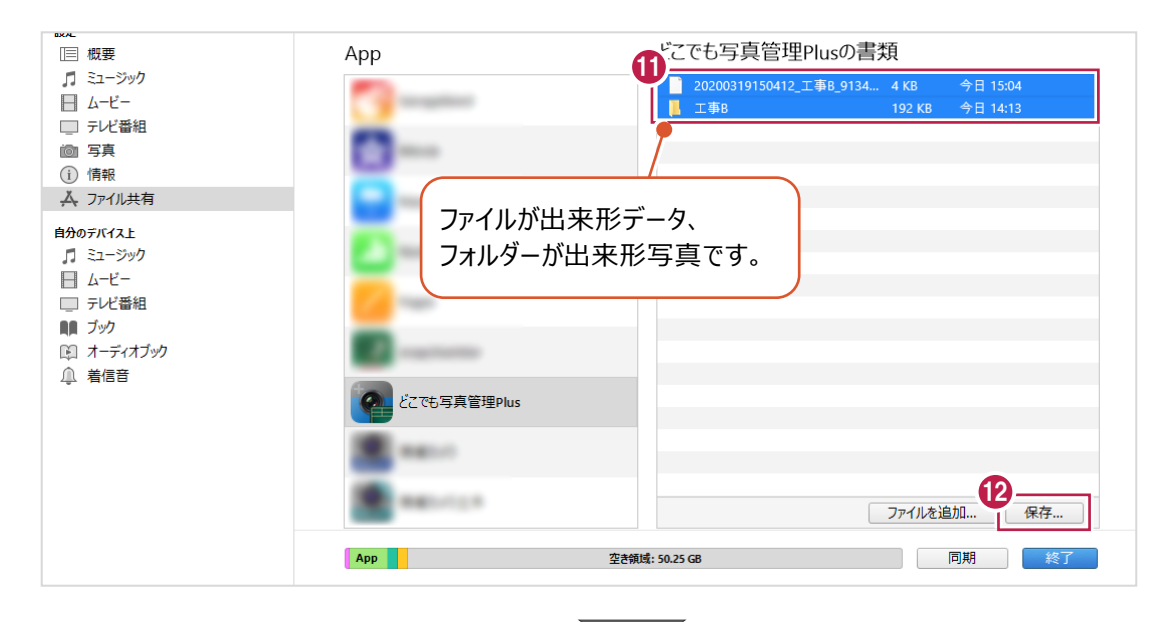

6 出来形データを保存するフォルダーを選択 します。

※事前にデスクトップ等、分かりやすい場所に フォルダーを作成しておくことをお勧めします。

[フォルダーの選択]をクリックします。

指定したフォルダーに出来形データが保存 されます。

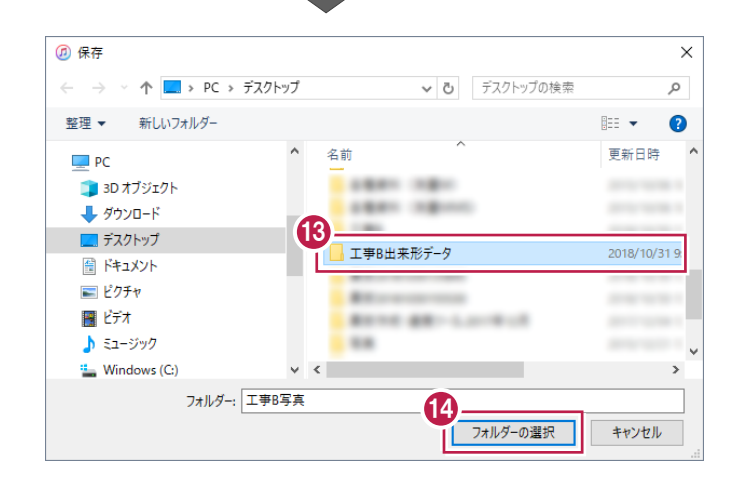

EX-TREND武蔵の出来形管理に、出来形データを取り込みます。

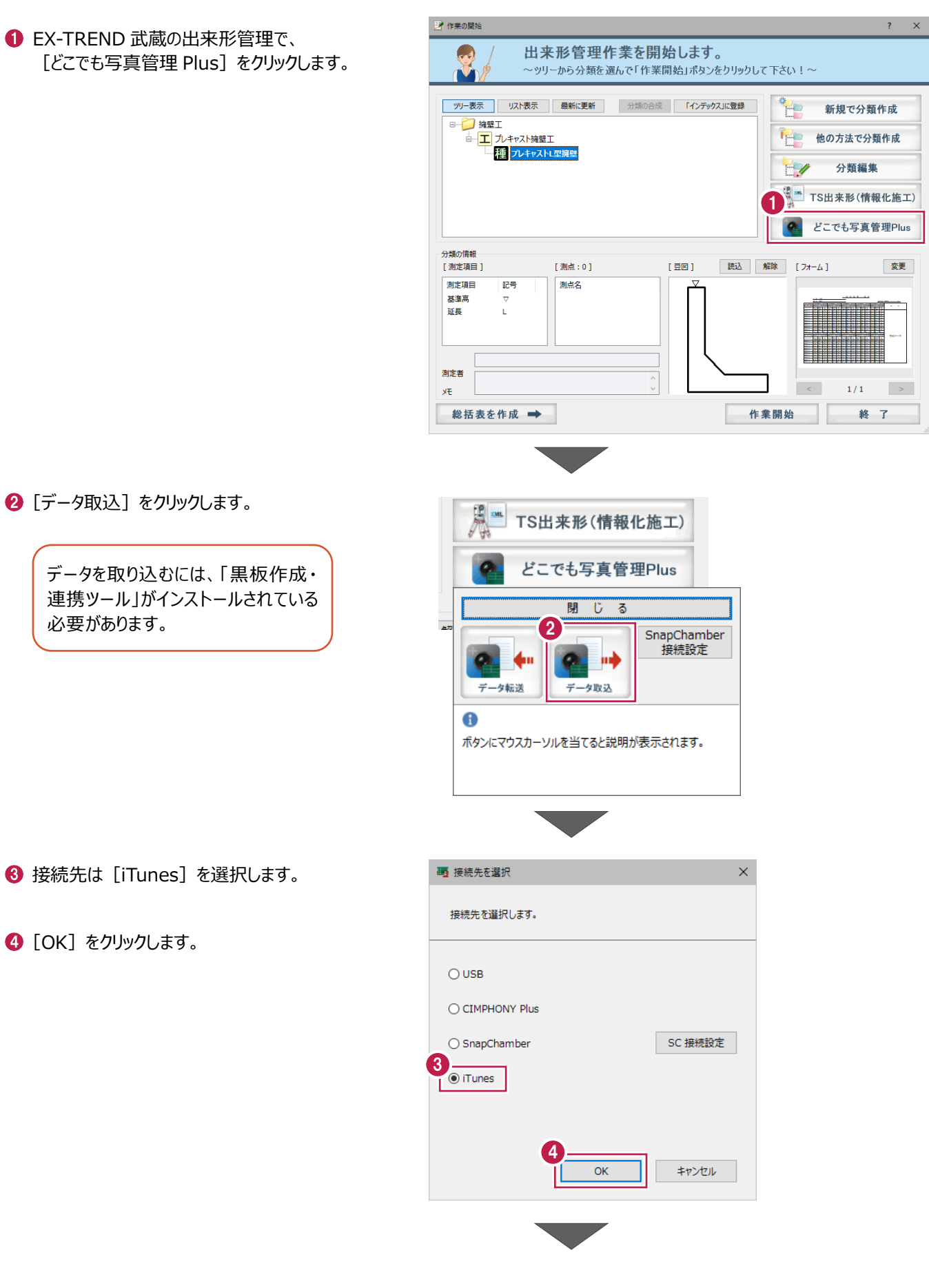

6 [参照] をクリックします。

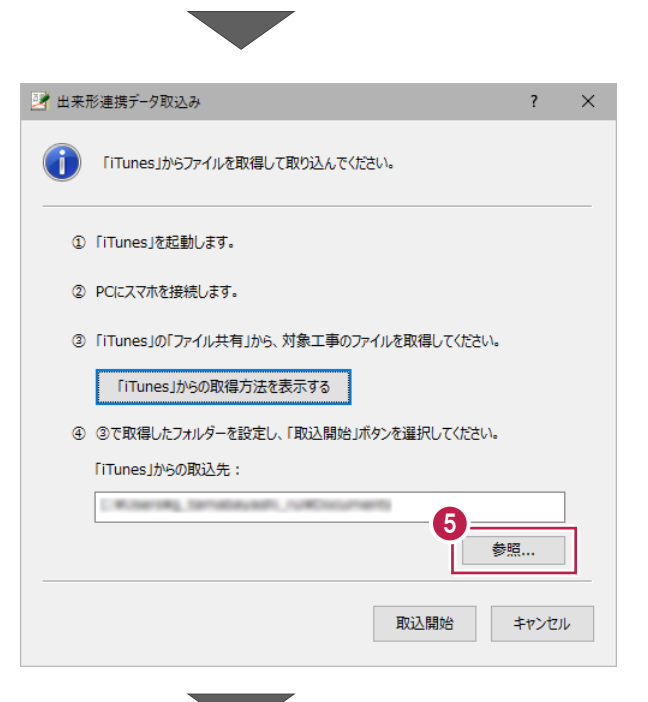

出来形データを保存したフォルダーを選択します。

■ [フォルダーの選択] をクリックします。

6 [取込開始] をクリックします。

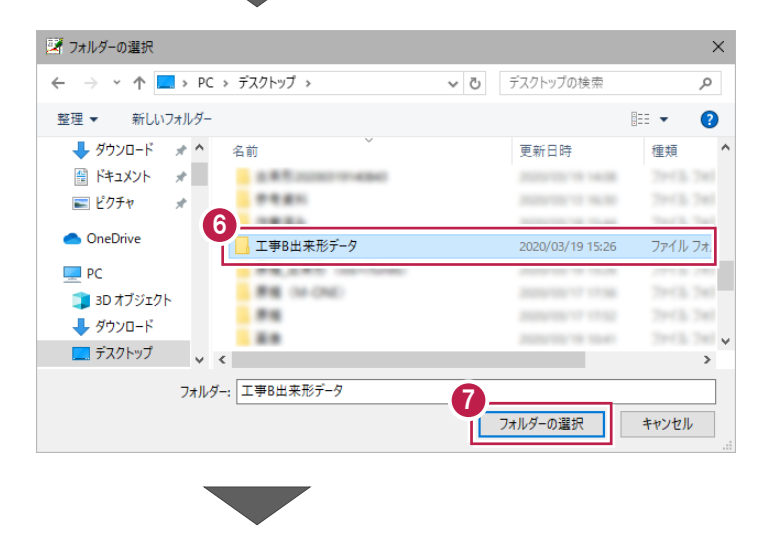

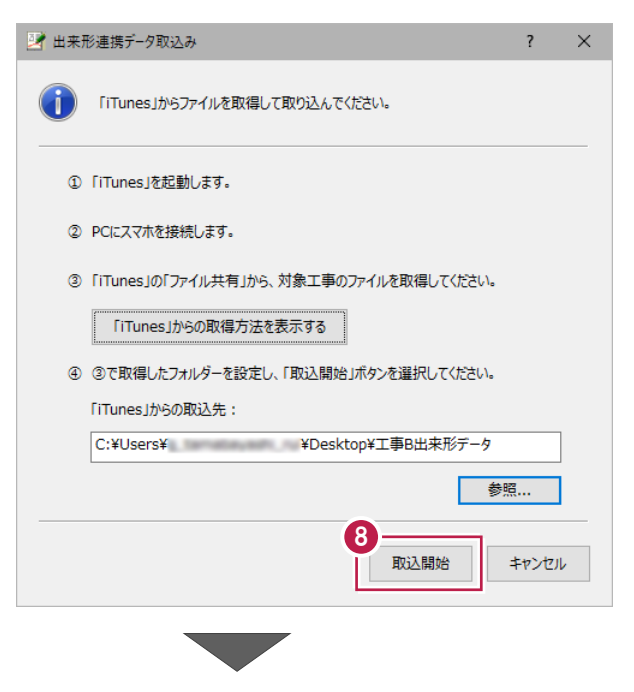

● 取り込む工種分類のチェックをオンにします。

 $[OK]$  をクリックします。

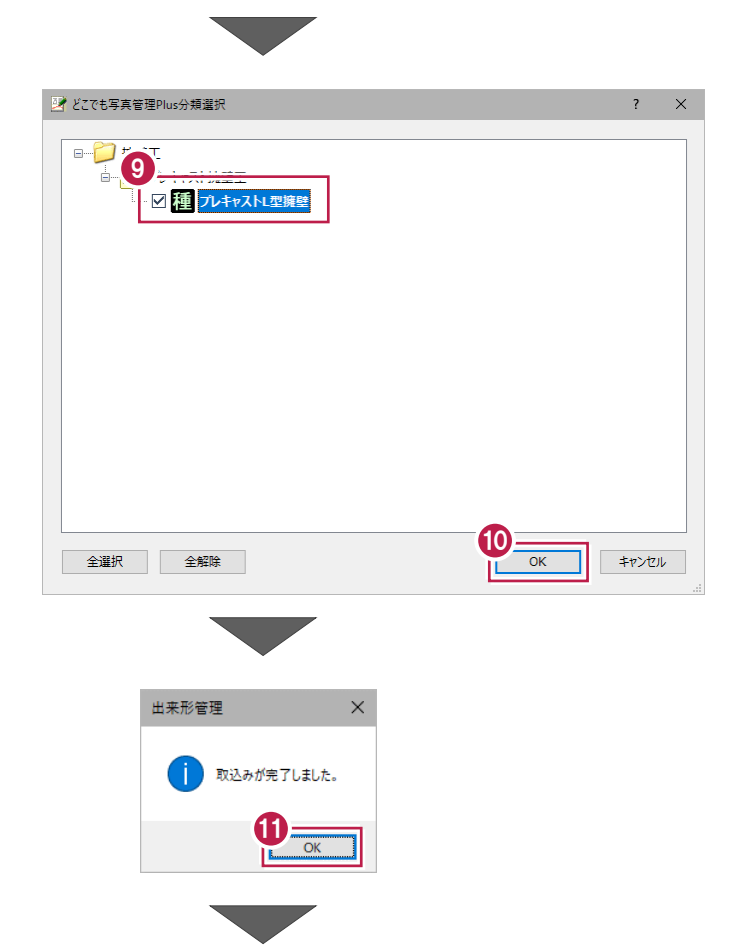

 $\mathbf 0$  取り込みが完了したら [OK] をクリックします。

どこでも写真管理 Plus で計測した出来形 データが取り込まれます。

以上で出来形データの取り込みは完了です。

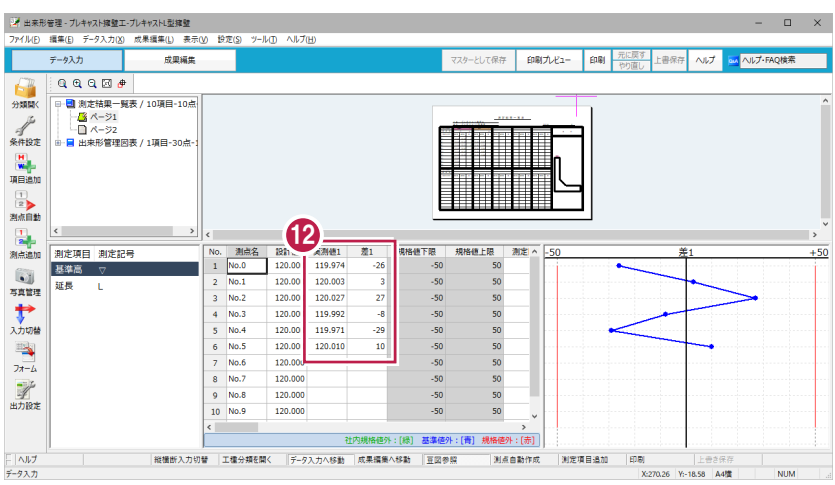

#### **4-3 写真管理に出来形写真を取り込む**

EX-TREND武蔵の写真管理に、出来形写真を取り込みます。

EX-TREND 武蔵の写真管理で、[取り込み] をクリックします。

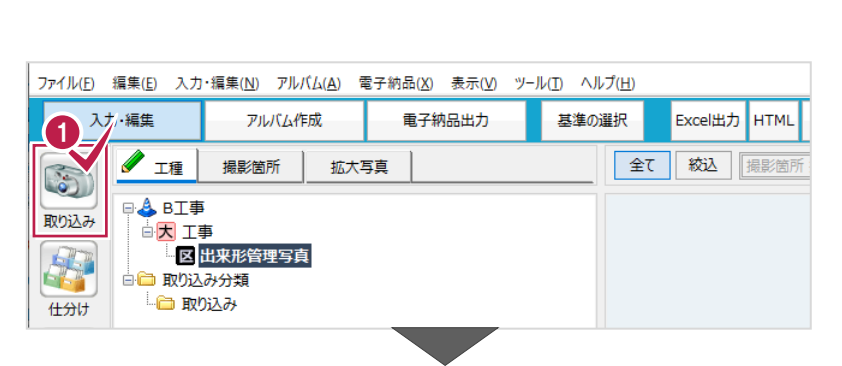

■ 取り込み元で「ファイル]または「フォルダ]を クリックします。

写真を選択して取り込む場合は[ファイル]、 フォルダー単位で取り込む場合は [フォルダ] を選択します。

本書は[フォルダ]の場合で解説します。

**3 [OK] をクリックします。** 

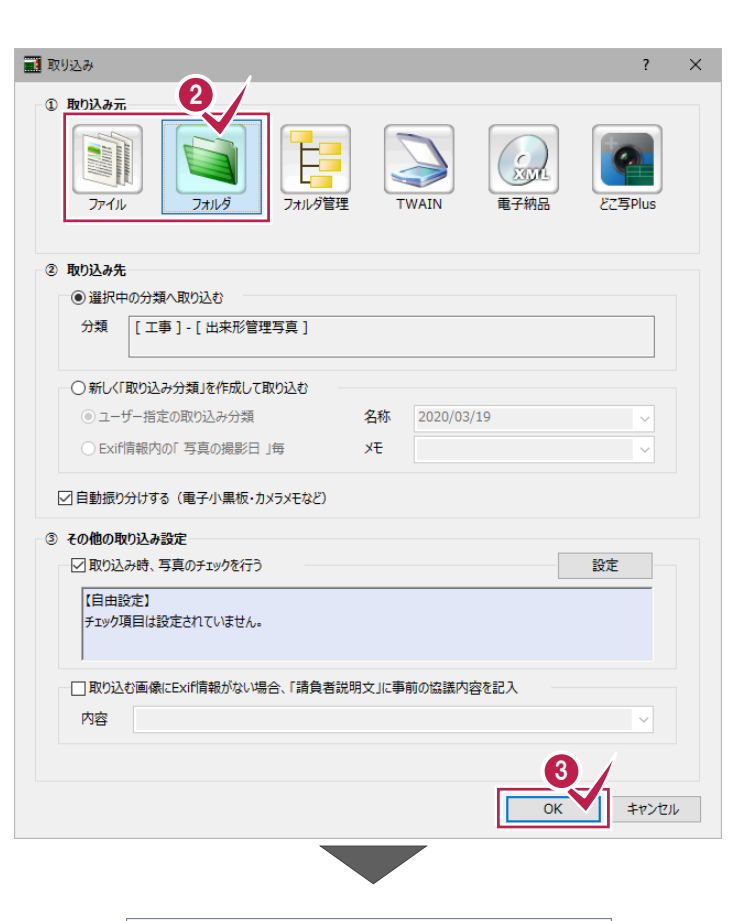

■ 出来形データを保存したフォルダーの中の 「工事名称」フォルダーを指定して、[取込] をクリックします。

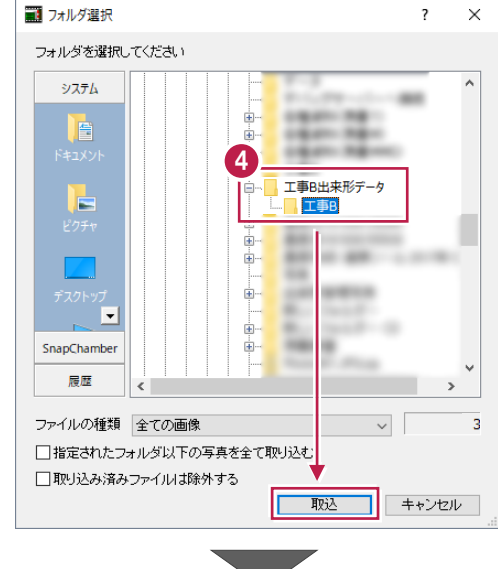

取り込み完了のメッセージが表示されるので、 [OK] をクリックします。

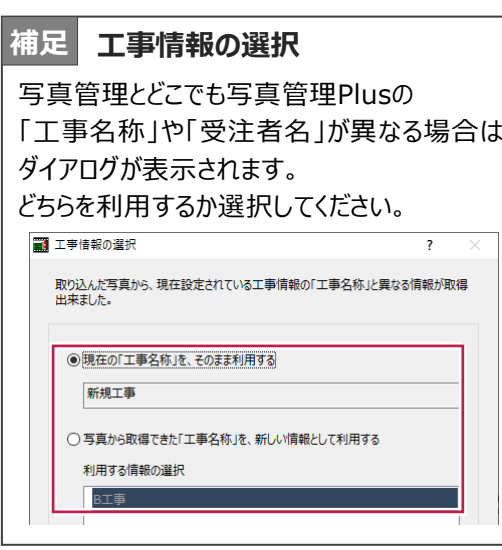

出来形写真が取り込まれます。

以上で出来形写真の取り込みは完了です。

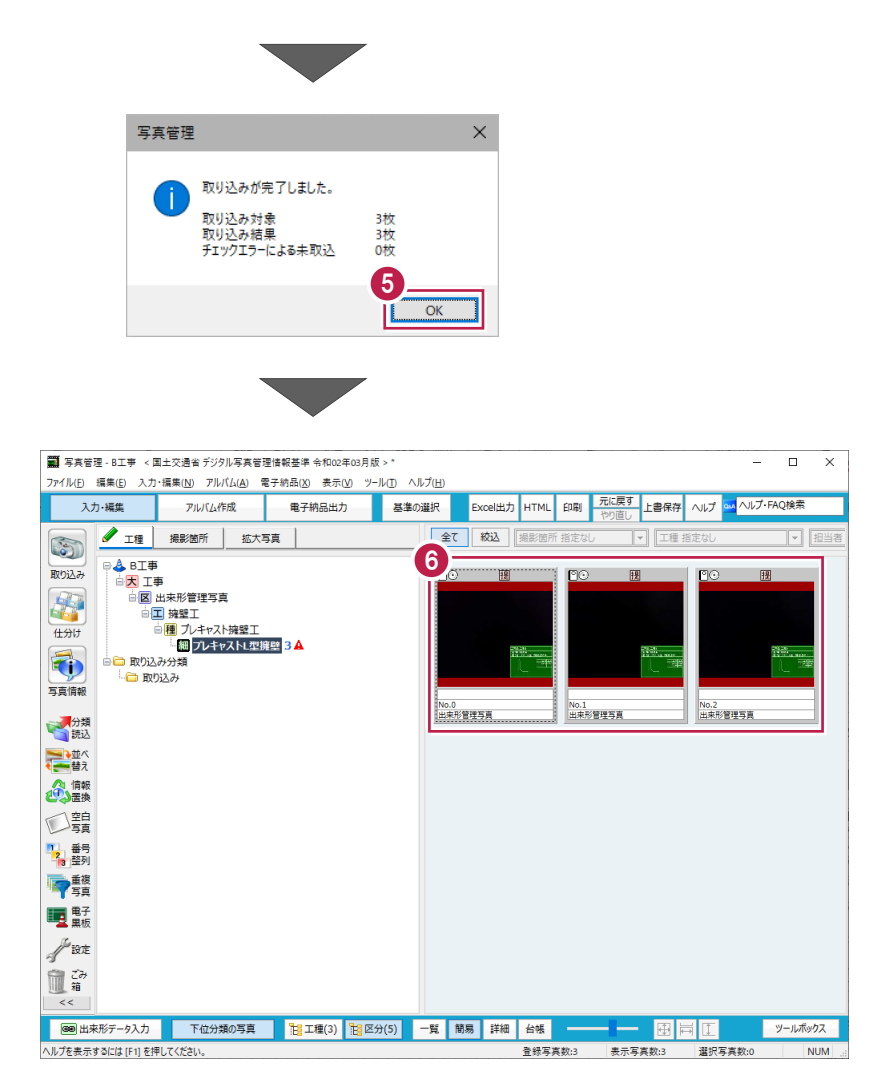